# SAFARI Montage – Basic Guide for Teachers + Students

### I. Accessing Safari Montage and Logging In

- 1. Log in to the school computer using your district username and password.
- 2. Open a web browser, such as Google Chrome, Mozilla Firefox, or Internet Explorer.
- 3. Access Granite's SAFARI Montage directly by going to the following URL:

## http://safari.graniteschools.org

(Note: If you have the URL to a specific video, click on it if possible or type it into the browser's address field, enter your login info, and you will be taken directly to that video.)

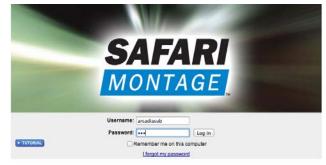

4. At the Safari Montage login screen, log in with your Active Directory username and password (the same login you use for school computers, gradebook, etc.)

#### II. Finding Videos

1. Type the title of the video the teacher would like you to show into the search box at the top of the screen, and click the **Search** button.

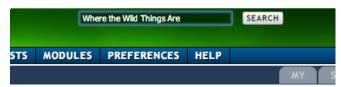

- 2. Search results are listed 10 per page by default. Click through the tabs at the top to find other items that are not videos.
- 3. Click on the title of the video for more details or to access individual chapters.

## **III. Playing Videos**

1. To play a video, click the green Play button next to the title.

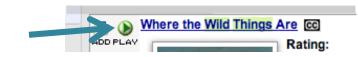

2. The video will begin to play in the media player. See the diagram below for some basic functions of the player.

|       |          | WHERE<br>WILD TH        | THE<br>INGS<br>ARE            |                    |
|-------|----------|-------------------------|-------------------------------|--------------------|
|       | 1        | Capital Strange         | y vérnan réants Bitalion, év: |                    |
|       | Spe<br>M | ed<br>II = 7 CC<br>iam  | <b>4</b> ⊗ [■].0:00:36        |                    |
|       |          |                         |                               |                    |
| Pause | Stop     | Scrub Bar               | Volume                        | Full Screen Toggle |
|       | (dr      | ag to move through vide | eo)                           |                    |

- 3. When in full screen view, the controls will be hidden after a moment. Move the mouse to make the controls reappear at the bottom of the screen.
- 4. You can also hit the **Esc** button on the keyboard to turn off full screen viewing.